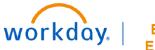

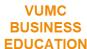

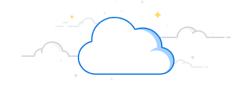

## **Review Snapshots**

**Capital Planning Step 6b** 

VUMC Leaders can view and/or delete saved snapshots in the Capital Planning tool. Follow the steps below to access previously created snapshots in Workday.

## From the Workday Homepage:

1. Type Capital Planning into the search bar and press enter on your keyboard.

Note: Capital Planning will be found under Tasks and Reports.

- 2. Under Review Snapshots, select Click Here ->.
- 3. Under **Review Snapshots**, all previously created snapshots will appear in a list. Select **View** next to a snapshot you wish to view.
- 4. If you wish to remove a snapshot, select **Delete** next to the snapshot.
- 5. Select **Take me home** to return to the Capital Planning Task page.

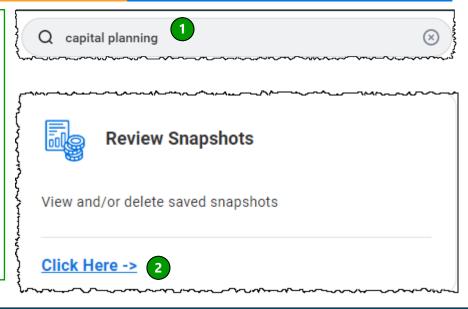

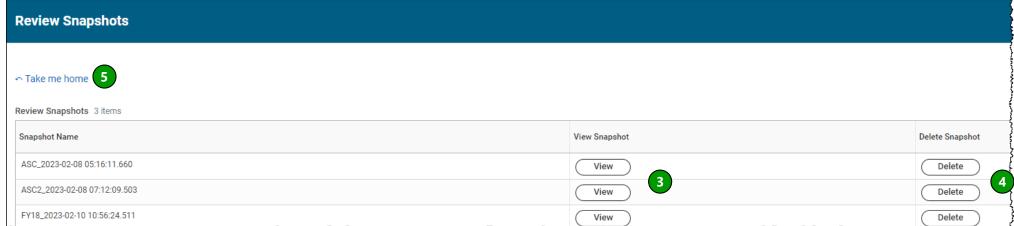

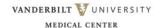